# **PANDUAN MAHASISWA DALAM PENGGUNAAN E- LEARNING UIB Semester Genap 2019/2020**

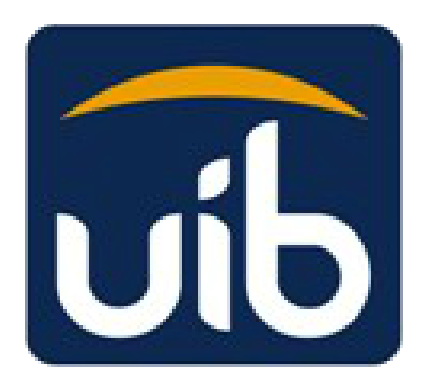

# **UNIVERSITAS INTERNASIONAL BATAM 2020**

#### **Panduan Mahasiswa dalam Menggunakan E-Learning UIB**

Berikut ini adalah tata cara dalam penggunaan Learning Management System UIB [\(http://elearning.uib.ac.id/\)](http://elearning.uib.ac.id/)

#### **1. Panduan Pendaftaran Akun Baru Mahasiswa**

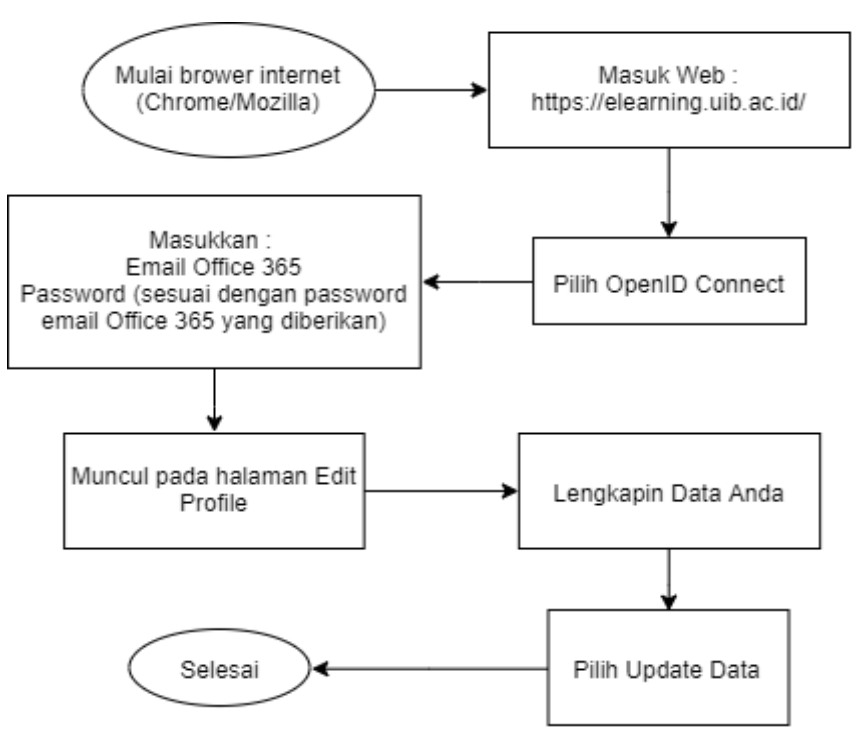

**Gambar 1:** Proses Pendaftaran Akun Baru Mahasiswa

Gambar 1 menjelaskan alur proses pendaftaran akun baru mahasiswa pada LMS UIB, berikut penjelasan tahapan mahasiswa melakukan pendaftaran akun baru :

a. Akses sistem *E-Learning* dengan cara ketik<https://elearning.uib.ac.id/> di halaman browser. Kemudian pilih **Log in** sesuai dengan gambar dibawah.

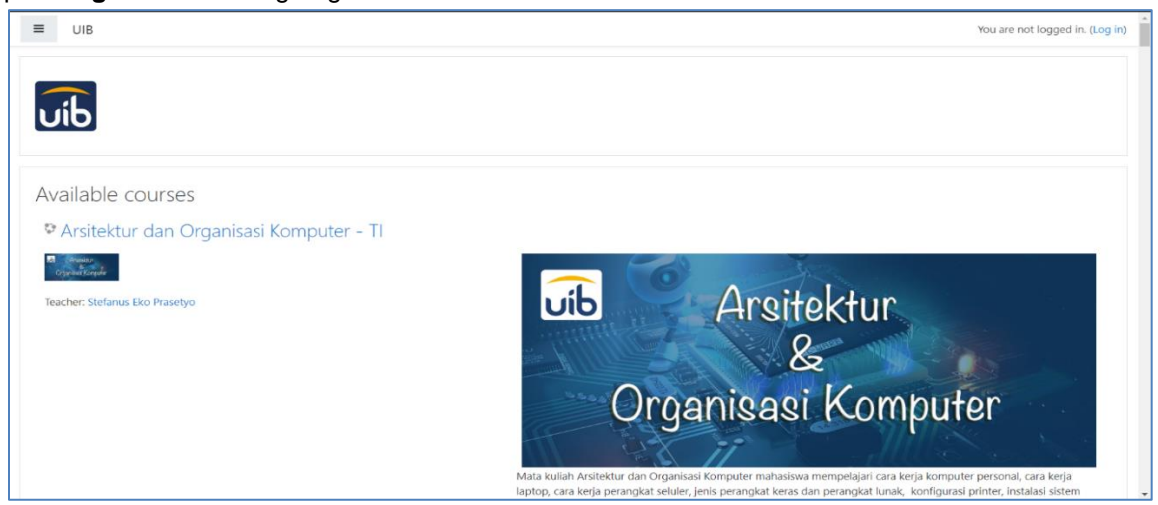

**Gambar 2:** Halaman Utama E-Learning

Pada gambar 2 terdapat tampilan halaman utama dari *Learning Management System* UIB, pada tampilan tersebut terdapat tampilan sederhana mengenai mata kuliah yang tersedia pada LMS UIB, dan mahasiswa dapat melakukan pendaftaran akun baru dengan cara mengklik tautan pada kanan atas layer sesuai dengan tampilan diatas dengan tulisan *LogIn*. Setelah mengklik tautan tersebut maka akan muncul tampilan halaman login LMS UIB.

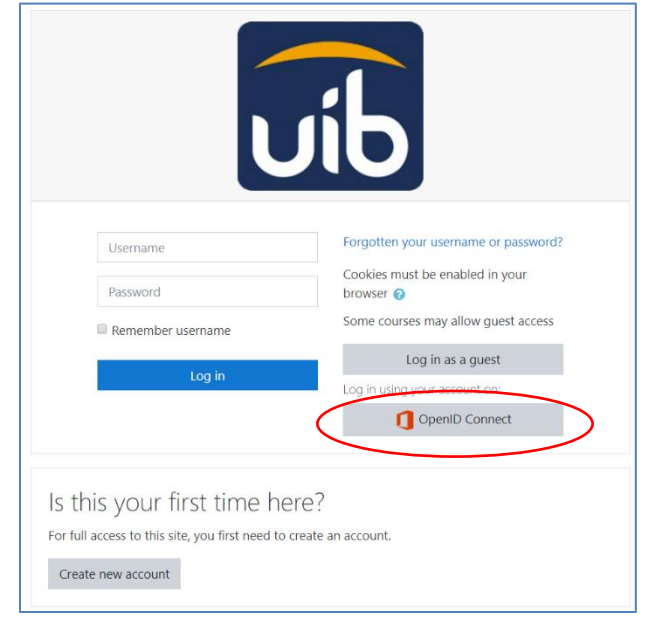

b. Klik OpenID Connect dan masukkan email dan password UIB yang mahasiswa miliki.

**Gambar 3:** Halaman Login E-Learning

Pada tampilan ini mahasiswa harus menekan tombol openID Connect agar dapat masuk kedalam LMS UIB, setelah mahasiswa menekan tombol tersebut maka tampilan yang akan muncul adalah tampilan mahasiswa diminta untuk login akun outlook office 365 yang sudah mahasiswa miliki ataupun **email UIB**  yang dimiliki setiap mahasiswa.

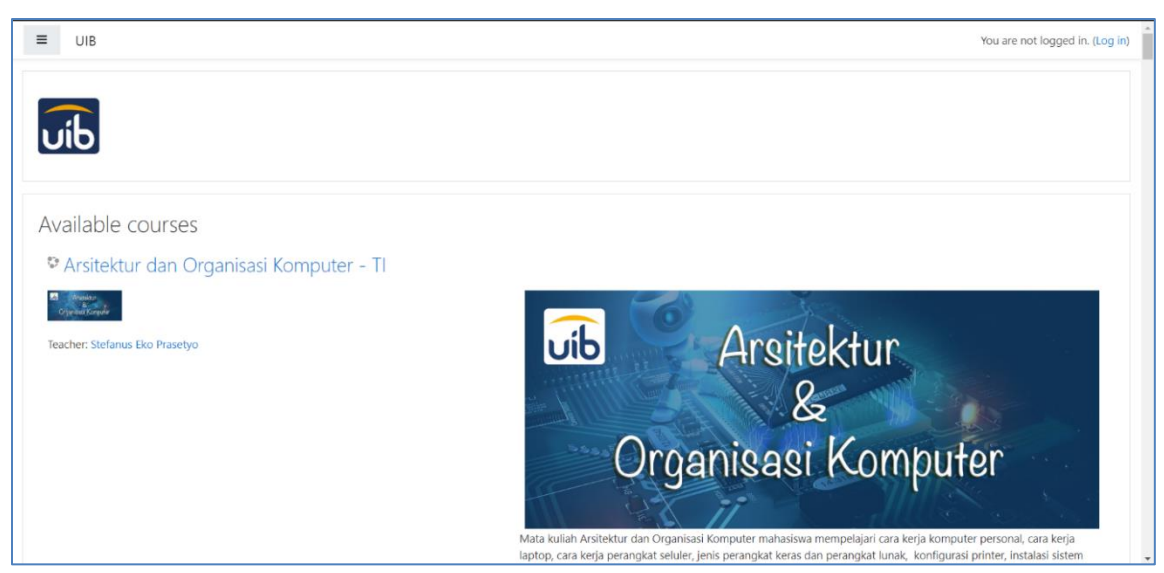

**Gamber 4:** Halaman Utama E-Learning

Pada gambar 4 terdapat tampilan halaman utama dari *Learning Management System* UIB, pada tampilan tersebut terdapat tampilan sederhana mengenai mata kuliah yang tersedia pada LMS UIB, dan mahasiswa dapat melakukan pendaftaran akun baru dengan cara mengklik tautan pada kanan atas layer sesuai dengan tampilan diatas dengan tulisan *LogIn*. Setelah mengklik tautan tersebut maka akan muncul tampilan halaman login LMS UIB.

- Forgotten your username or password Username Cookies must be enabled in your Password browser <sup>2</sup> Some courses may allow guest access Remember username Log in as a guest Log in OpenID Connect Is this your first time here? For full access to this site, you first need to create an account. Create new account
- c. Klik OpenID Connect dan masukkan email UIB dan password UIB yang mahasiswa miliki.

**Gambar 5:** Halaman Login E-Learning

Pada tampilan ini mahasiswa harus menekan tombol openID Connect agar dapat masuk kedalam LMS UIB, setelah mahasiswa menekan tombol tersebut maka tampilan yang akan muncul adalah tampilan mahasiswa diminta untuk login akun outlook office 365 yang sudah mahasiswa miliki ataupun email UIB yang dimiliki setiap mahasiswa.

d. Mahasiswa memasukan email dan password yang telah dimiliki

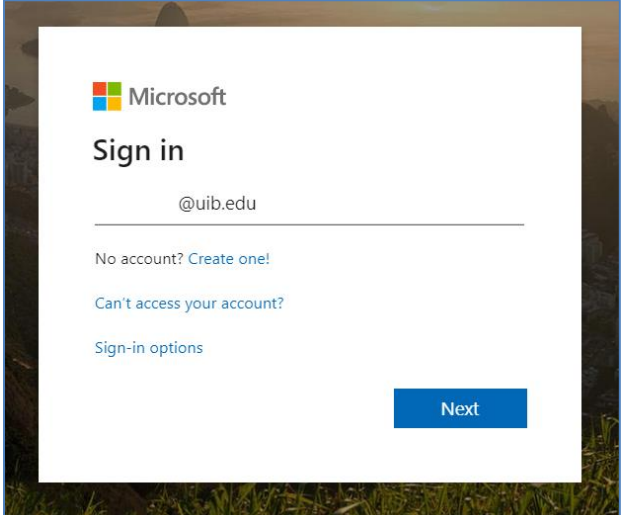

**Gambar 6:** Halaman Login Office365

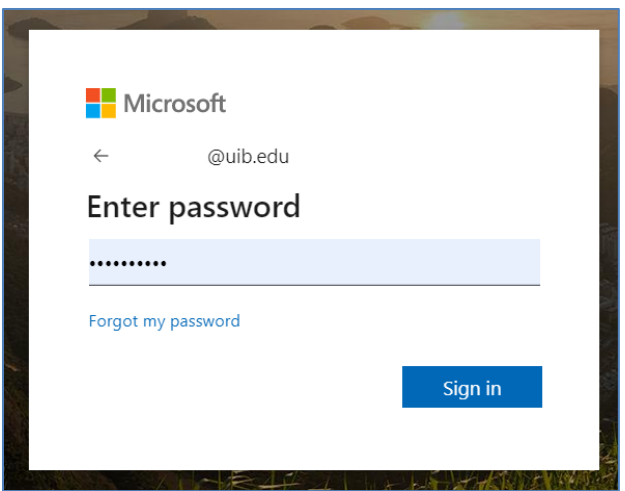

**Gambar 7:** Halaman Login Office365

e. Setelah Login mahasiswa akan ditransfer kembali ke laman LMS UIB dan mahasiswa diminta untuk melengkapi data-data seperti yang tergambarkan dibawah ini, Setelah mahasiswa selesai melengkapi data tersebut maka mahasiswa diminta untuk menekan tombol **Update Data** seperti yang tergambar pada gambar 10 dan 11 dibawah ini.

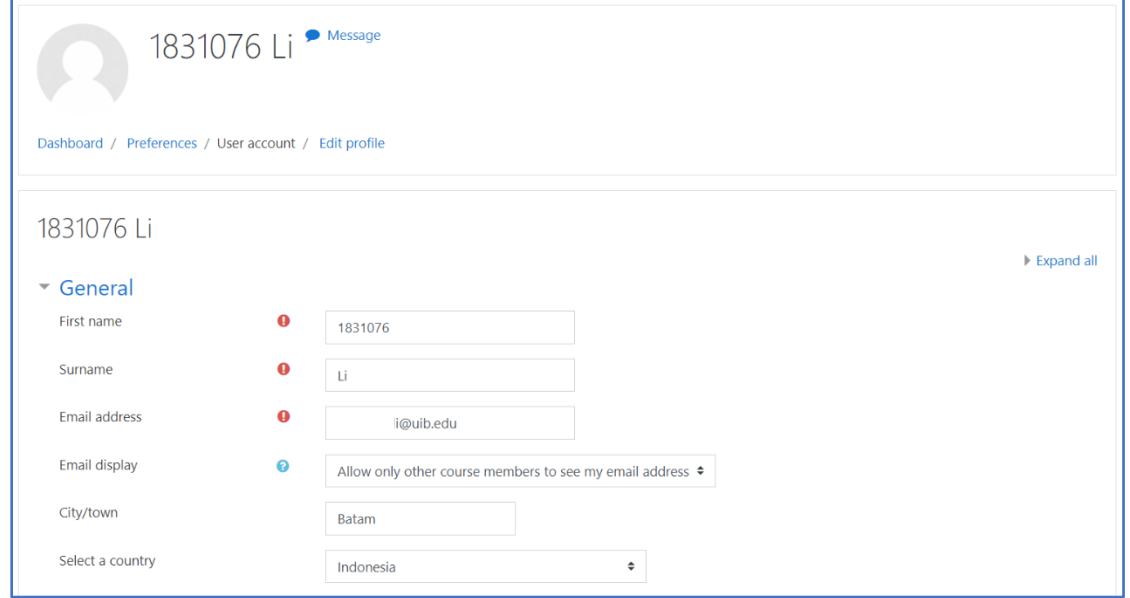

**Gambar 8:** Halaman Edit Profile

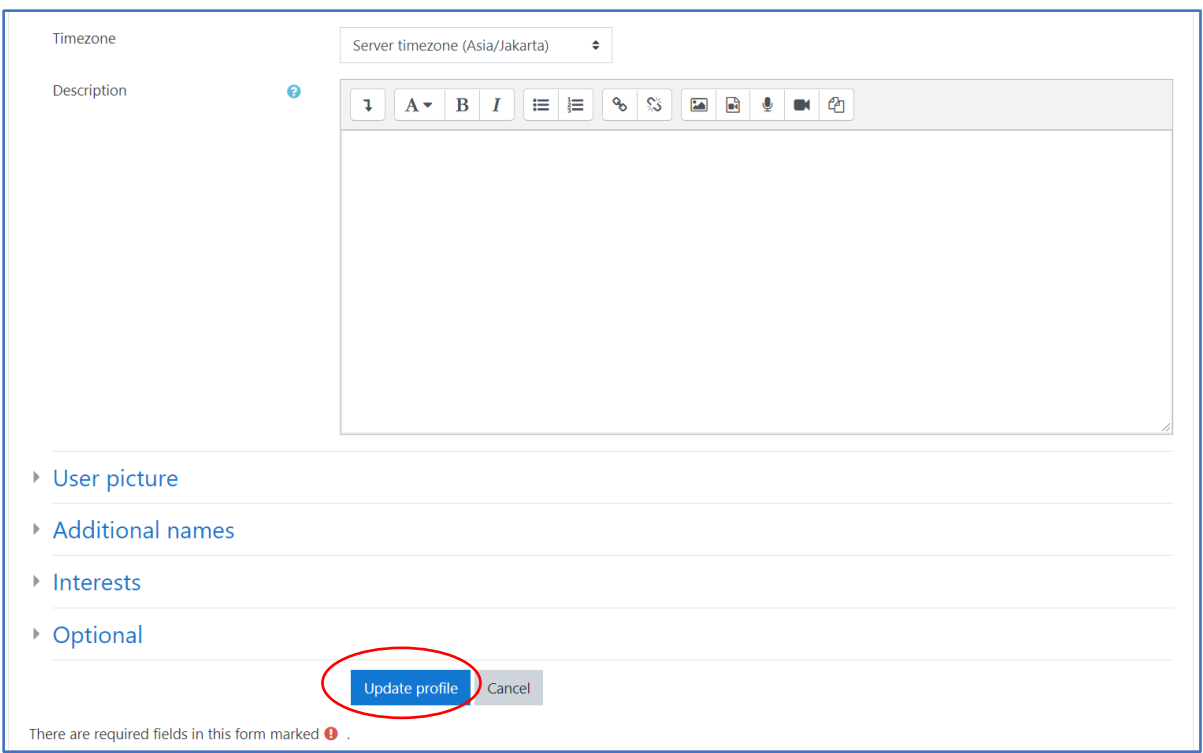

**Gambar 9:** Halaman Edit Profile

Setelah mahasiswa melakukan *update profile,* maka Mahasiswa sudah dapat melakukan proses yang dinamakan *enrollment* mata kuliah yang akan diikuti mahasiswa.

## **2. Panduan Enrollment Mata Kuliah**

Proses enrollment mata kuliah dilakukan agar mahasiswa dapat masuk kedalam LMS UIB dan mengakses materi perkuliahan sesuai dengan mata kuliah yang dipilih mahasiswa tersebut dengan memasukan **kode** *enrollment* yang telah diberikan oleh pihak BAAK ataupun yang telah diinformasikan kepada setiap Dosen pengampu mata kuliah disemua kelas. Untuk proses *enrollment* mata kuliah adalah sebagai berikut :

*a. Pilih Mata Kuliah* 

Untuk enroll pada mata kuliah yang diinginkan pilih Site Home. Kemudian akan muncul seperti gambar 10.

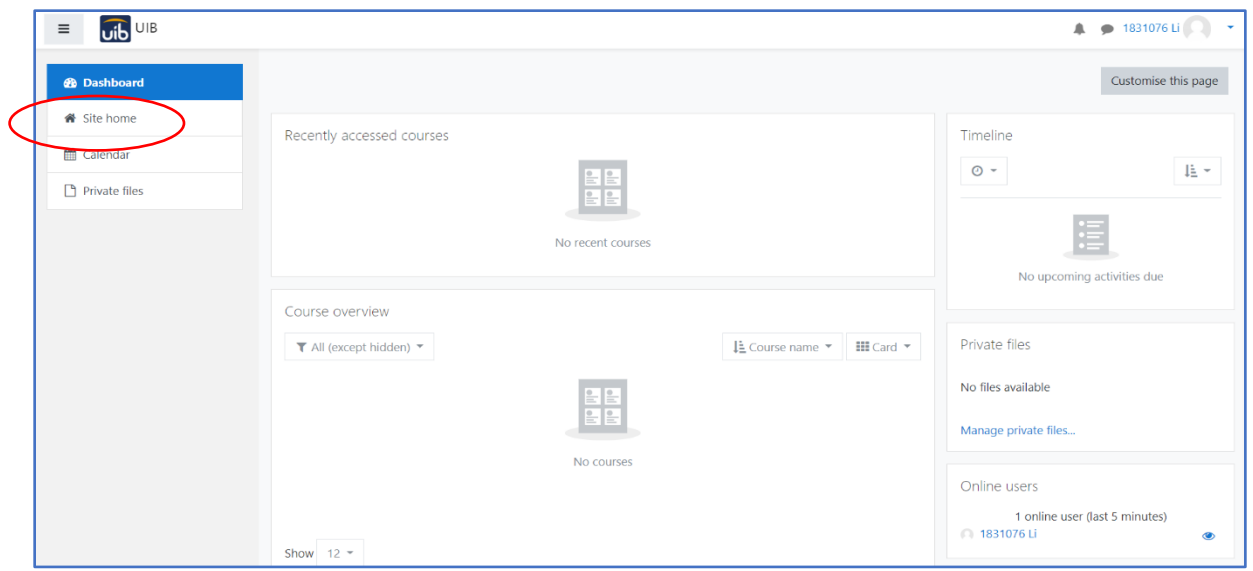

**Gambar 10:** Halaman Dashboard E-Learning

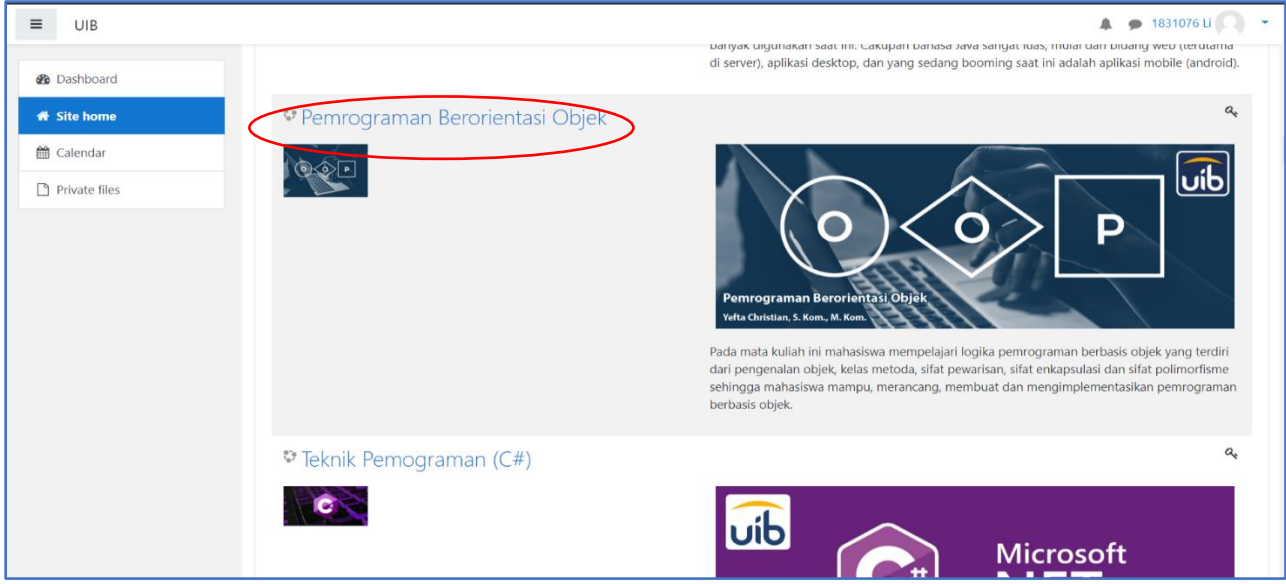

**Gambar 11:** Halaman Data Jenis Stock yang sudah ditanggapi

Pada halaman *site home* ini memuat semua mata kuliah yang ditawarkan pada LMS UIB, Mahasiswa harus memilih mata kuliah dengan kode kelas yang sesuai dengan kode kelas yang mahasiswa tersebut miliki. Setelah memilih Mata kuliah yang sesuai, mahssiswa diminta memasukan *enrollment key* yang telah diberikan kepada mahasiswa berdasarkan mata kuliah dan kelas. Seperti yang terdapat pada gambar 12.

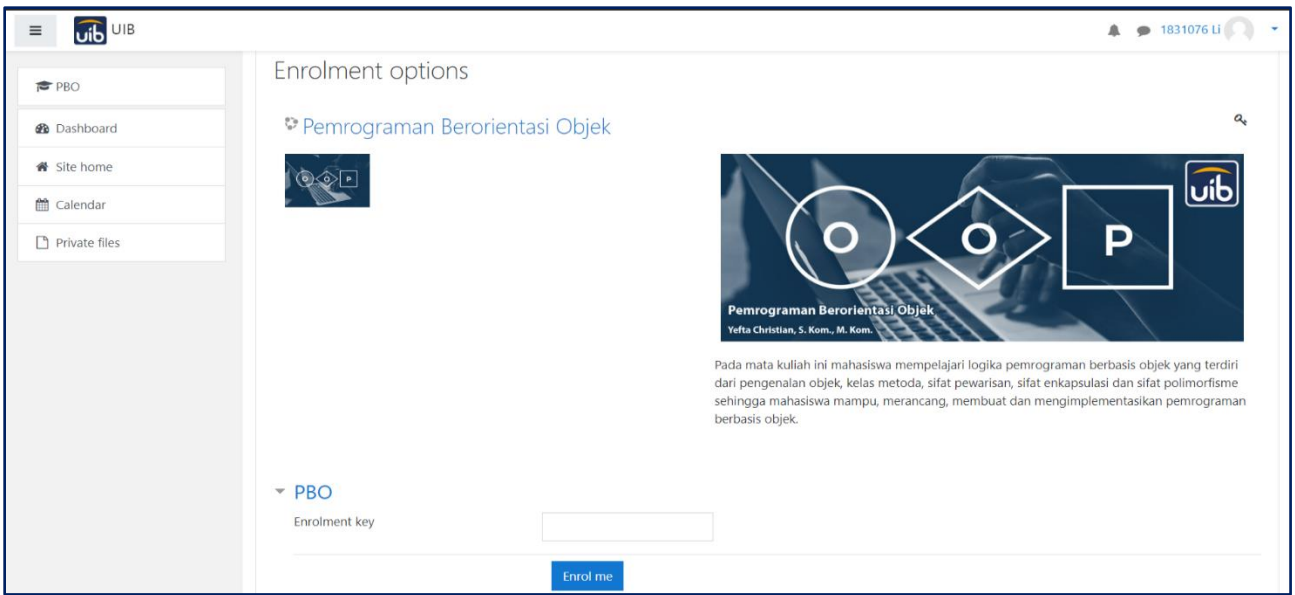

**Gambar 12:** Halaman *Enrolment Options*

Setelah mahasiswa berhasil memasukan kode *enrolment* untuk mata kuliah dan kelas yang sesuai dengan mahasiswa tersebut maka akan muncul tampilan halaman kelas maya yang akan digunakan mahasiswa selama satu semester kedepan untuk mengakses seluruh materi pembelajaran serta untuk berinteraksi dengan dosen pengampu secara maya. Seperti yang terlihat pada gambar 13.

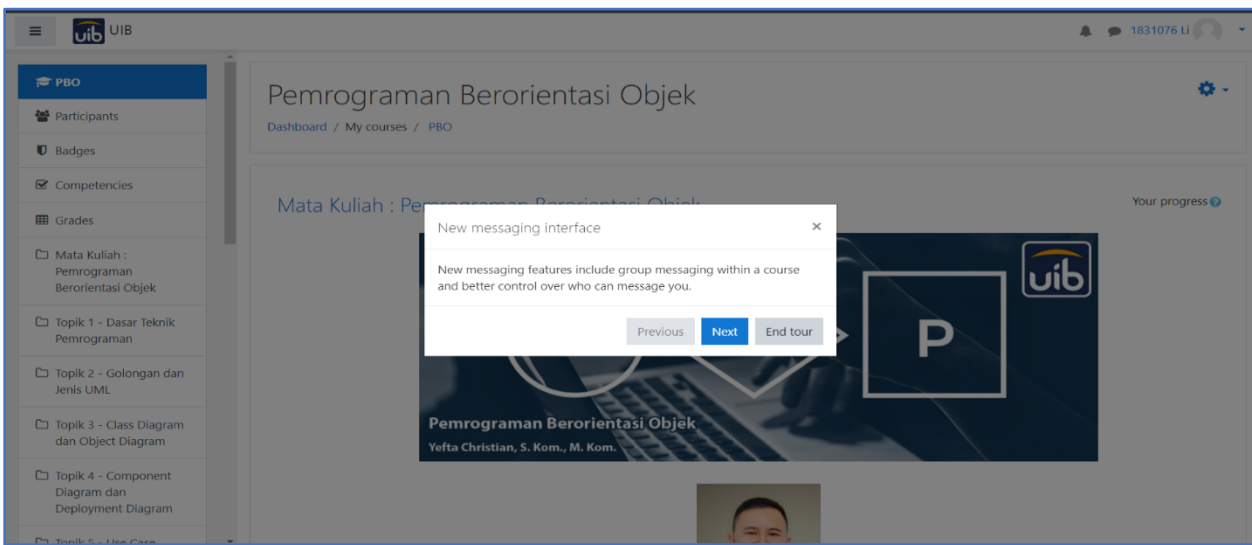

**Gambar 13**:Halaman Kelas Maya

### **3. Panduan Akses Materi Pembelajaran**

Setelah mahasiswa masuk ke halaman kelas maya seperti gambar 14 , mahasiswa dapat mengakses dan mempelajari materi dan bahan ajar seperti Slide PPT, Handout, Jurnal, Video Pembelajaran,Buku Panduan, dll yang telah diunggah oleh Dosen pengampu matakuliah pada halaman LMS UIB.

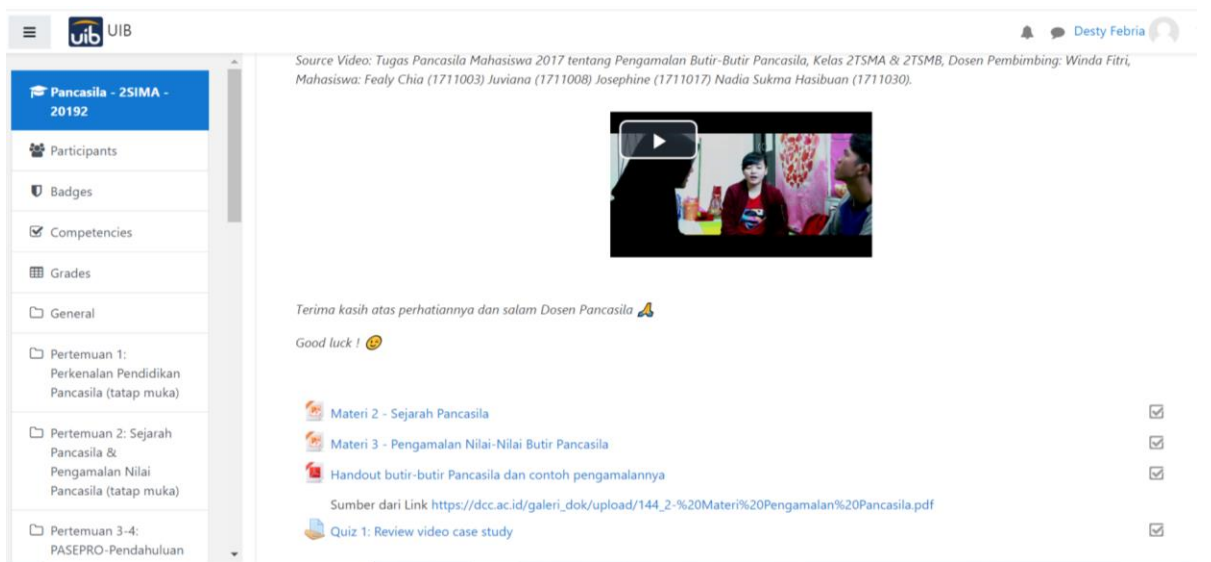

### **Gambar 14:** Halaman Materi

Mahasiswa dapat menklik materi yang ada pada halaman kelas maya, kemudian terhubung pada materi yang ingin diakses seperti pada gambar 15.

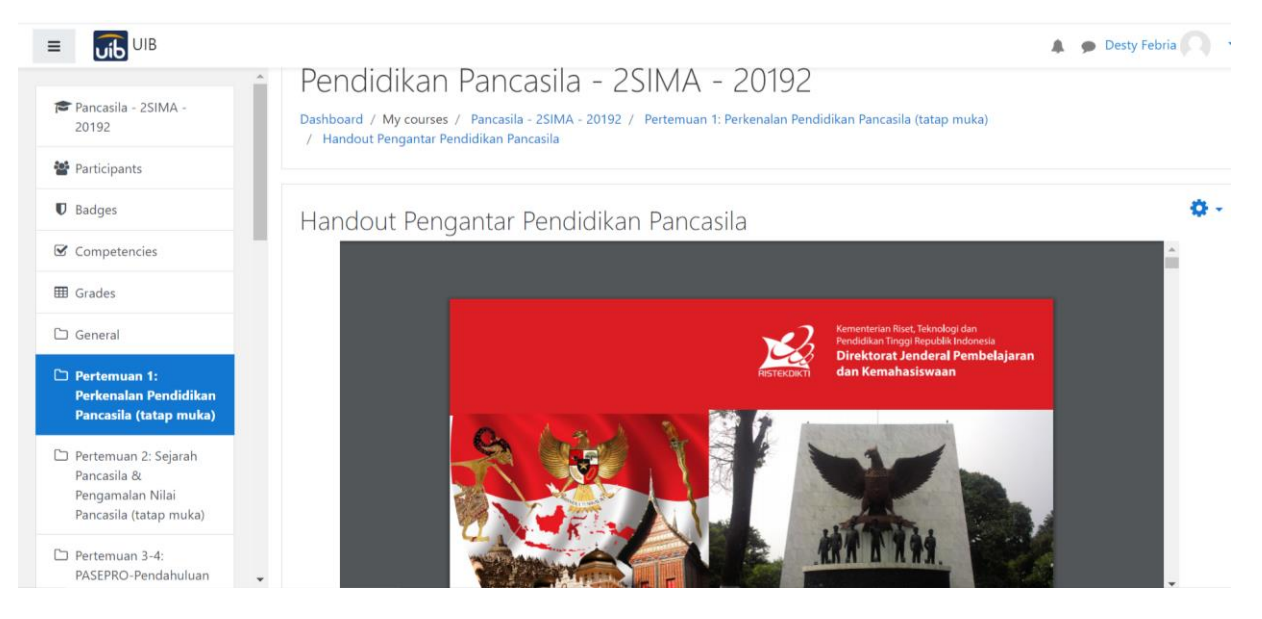

**Gambar 15:** Salah satu Bentuk Materi Pembelajaran

#### **4. Panduan Akses Fitur Forum dan Chat**

Mahasiswa dapat menggunakan fasilitas di LMS UIB seperti fitur Forum Online dan Chat untuk berdiskusi dan bertanya dengan Dosen ataupun dengan sesama mahasiswa seperti pada gambar 16.

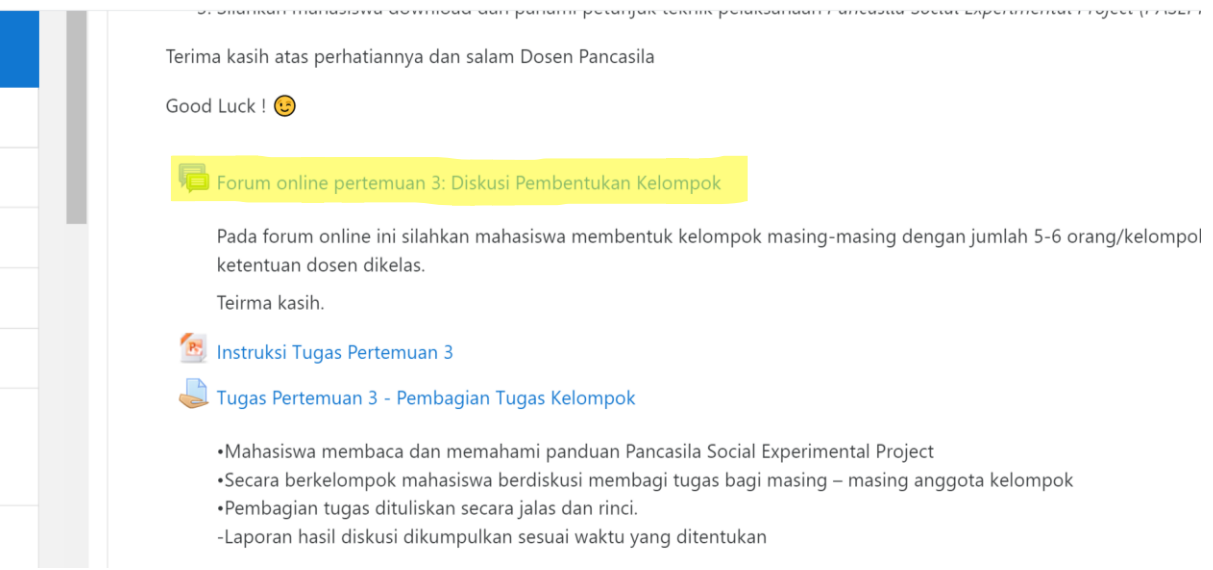

## **Gambar 16:** Fitur Forum

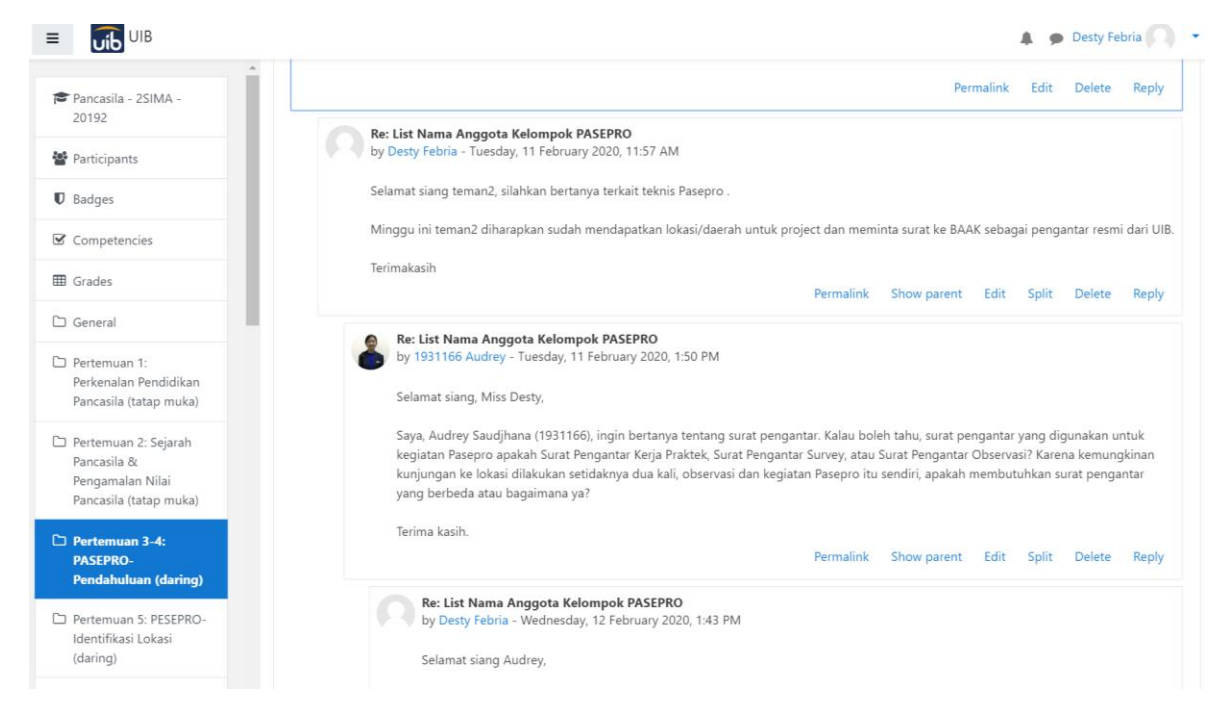

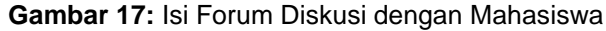

#### **5. Panduan Akses Tugas dan Meunggah Tugas ke LMS**

Mahasiswa dapat mengakses tugas yang diberikan oleh Dosen pengampu mata kuliah serta meunggah tugas pada halaman yang telah disediakan. Berikut pada gambar 18 adalah satu contoh bentuk tugas yang diunggah oleh Dosen.

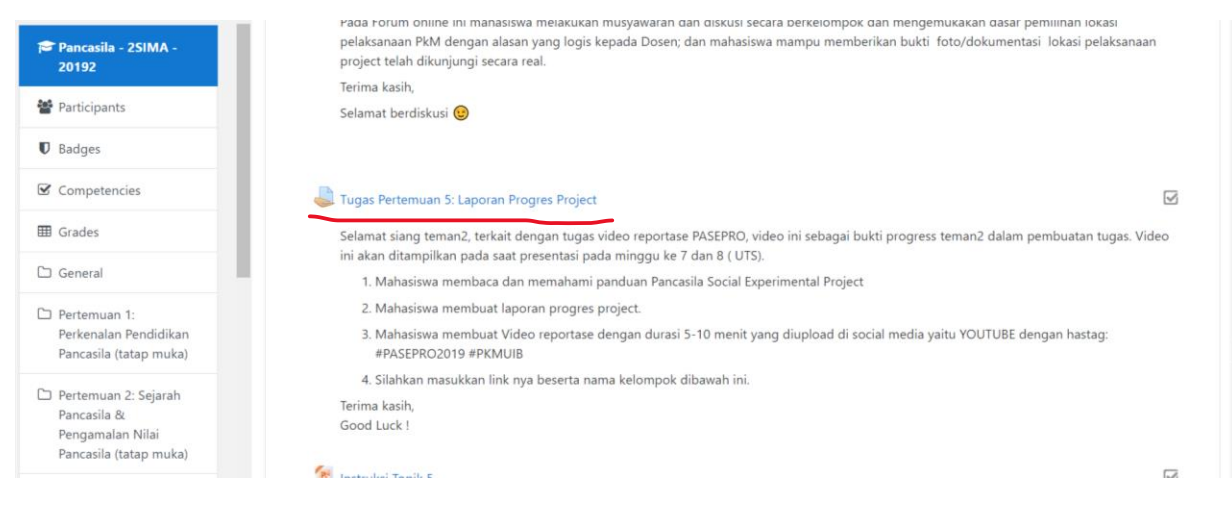

#### **Gambar 18:** Fitur Tugas

Untuk mengakses intruksi tugas dan batas pengumpulan tugas, mahasiswa harus menklik fitur tugas yang ada pada gambar 18. Dibawah ini adalah data mahasiswa yang sudah mengumpulkan tugas melalui LMS UIB.

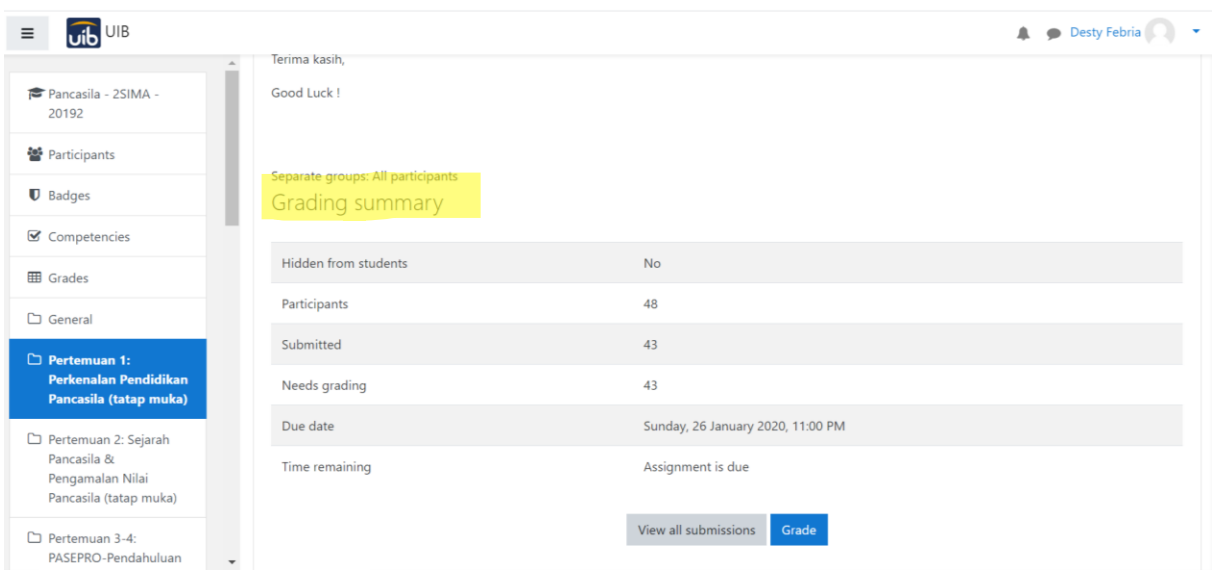

**Gambar 19:** Pengumpulan Tugas